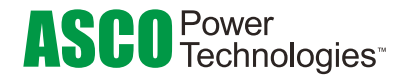

## ASCO Configured Access Point

If you have ordered a wireless access point with your SIGMA Wireless Gateway please follow the instructions below. The ASCO access point will allow a network of up to 100 SIGMA wireless gateways.

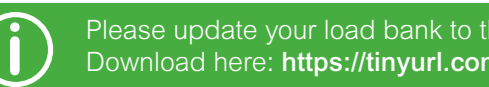

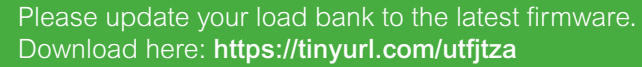

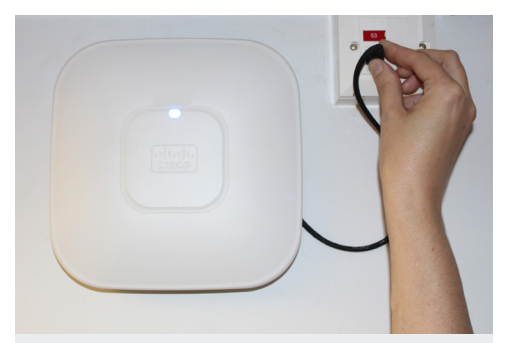

1. Connect and power up the access 2. Connect the DB9 cable into the 3. Power up load bank. point/s or ensure existing wireless network is available.

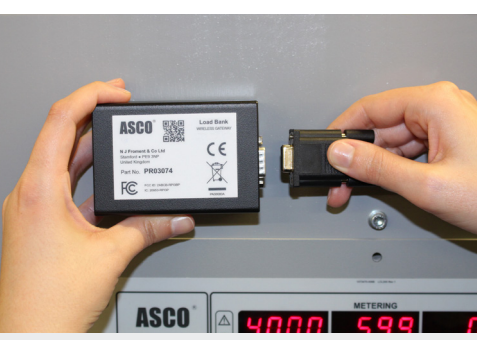

2. Connect the DB9 cable into the gateway and connect to the load bank.

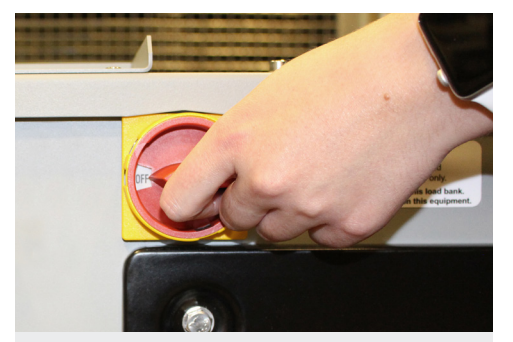

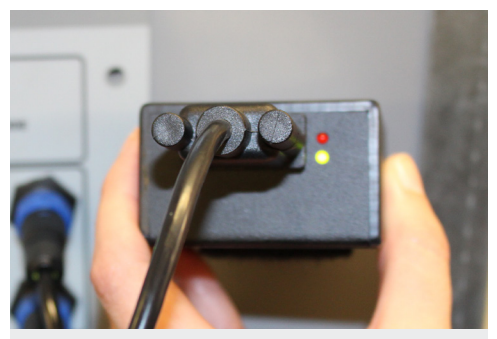

4. LED on the Gateway will blink green once per second when connected to the network.

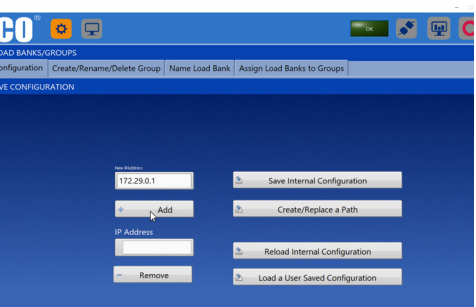

5. Use SIGMA Network Pro or Modbus based software to discover and connect to the Gateway(s).

## For setup support please contact froment.support@ascopower.com or call +44 (0) 1780 480033.

The Modbus/TCP protocol is inherently unsecure and therefore should be used with care to avoid sensitive information disclosure and unauthorized access. To mitigate the risks associated with weaknesses in the Modbus/TCP protocol, users should set up network segmentation and implement a firewall to block all unauthorized access.

## User Configured Access Point

If you wish to connect your SIGMA Wireless Gateway to your own wireless access point(s) please follow the instructions below.

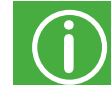

Please update your load bank to the latest firmware.<br>Download here: https://tinyurl.com/utfitza

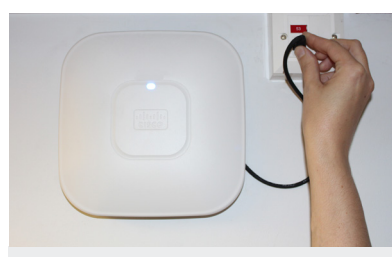

access point/s or ensure existing wireless network is available.

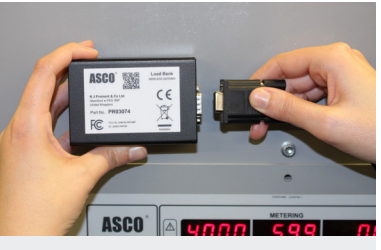

1. Connect and power up the **2.** Connect the DB9 cable into the 3. Power up load bank. Gateway and connect to the load bank.

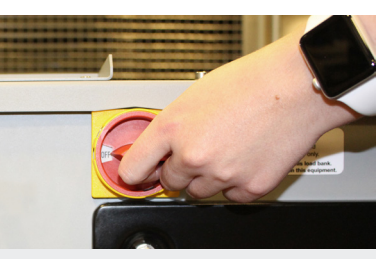

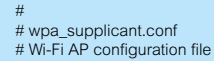

# ctrl\_interface=DIR=/var/run/wpa\_supplicant GROUP=netdev update\_config=1 country=GB

network={ ssid="LOADBANK\_AP1" psk="loadbank12"

4. Download wpa\_supplicant. conf from: https://tinyurl. com/tne89gj. The file allows the user to edit the Wi-Fi AP configuration. Open the file in a text editor and for each additional gateway repeat the network code snippet.

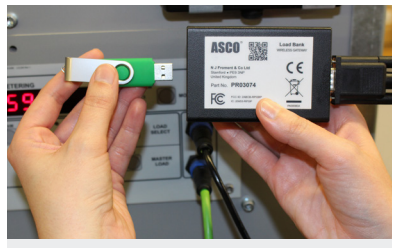

5. Add .conf file to the root of a USB flash drive and insert into each Gateway. The red LED will illuminate when the update has completed.

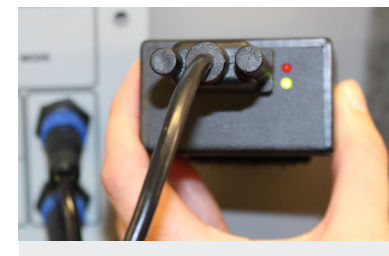

6. Remove the USB drive. If the network is available the green LED will blink every second, otherwise it will blink every 200ms.

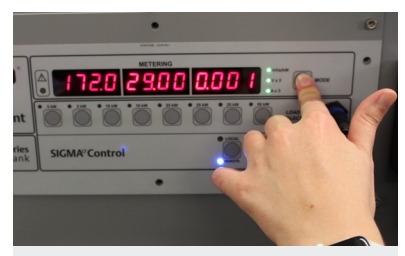

7. For SIGMA LT load banks press and hold mode for 3 seconds to display IP address of the wireless Gateway.

# # dhcpcd.conf # customer network config # comment out all config lines to get IP address from DHCP

# # wired interface static IP address interface eth0 static in\_address=172.29.0.10/19 static routers=172.29.0.1 static domain\_name\_servers=8.8.8.8

#wireless interface static IP address interface wlan0 static ip\_address=172.29.0.10/19 static routers=172.29.0.1 static domain\_name\_servers=8.8.8.8.

8. If you wish to create static IP addresses for each Gateway, please download dhcpcd.conf from: https://tinyurl.com/s4t2fv9. Open the file in a text editor and enter required static IP address for the Gateway. Add the updated **dhcpcd.conf** file to the route of a USB drive. Plug the USB drive into the Gateway. The red LED will illuminate when the update has completed. Please contact us for scripts that update multiple gateway IP addresses.

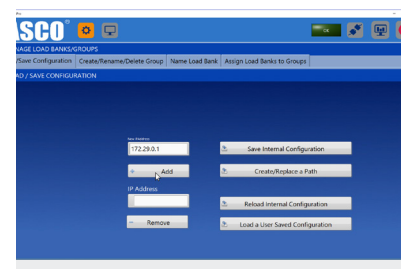

9. Use SIGMA Network Pro or Modbus based software to discover and connect to the Gateway(s).

**ASCO Power Technologies NJ Froment & Co Ltd, Cliffe Road, Easton-on-the-Hill Stamford, PE9 3NP, UK loadbanks.ascopower.com • froment.sales@ascopower.com customercare@ascopower.com • +44 (0) 1780 480033**

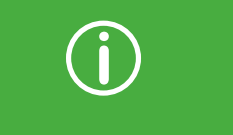

The SIGMA Wireless Gateway can also be configured as an Access Point (AP). Please contact our support team for more information:

froment.support@ascopower.com

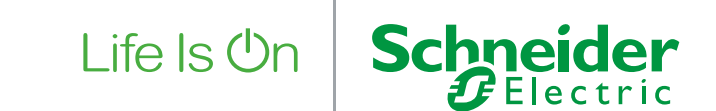